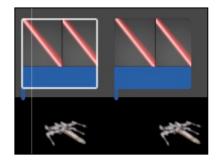

## "Add Laser & Sound Effects To Jet Fighter" Final Cut Pro

| Grade Sheet (30 pts.)                                                                                 |         |
|----------------------------------------------------------------------------------------------------|---------|
| In Preparation:                                                                                       |         |
| View the "Jet Fighter" video on the class website. This is what you will be recreating.               |         |
| Step #1:Retrieve the laser images and sound effects from the RLS Multimedia Server.                   |         |
| Place folder on your desktop.                                                                         |         |
| Step #2: Add Lasers - Animation.                                                                      | 20 pts. |
| Add a minimum of 5 lasers to Each jet fighter.                                                        |         |
| Here are the 9 steps you will follow in order to create an animation:                                 |         |
| 1. Select Clip.                                                                                       |         |
| 2. Transform Image.                                                                                   |         |
| 3. Slide the Playhead to the beginning of the clip.                                                   |         |
| 4. Drag the image to the end point.                                                                   |         |
| 5. Select Keyframe.                                                                                   |         |
| 6. Drag the image to the start point.                                                                 |         |
| 7. Drag the playhead to the end of the clip - click on the left arrow on the keyboard once so you see |         |
| the laser.                                                                                            |         |
| 8. Drag the image to the end point once againyou should see a red line.                               |         |
| 9. Select Done!                                                                                       |         |
| 01 #0. A.1.1.0                                                                                        | 10 mts  |
| Step #3: Add Sound Effects                                                                            | 10 pts. |
| Add a laser sound effect to each of the lasers you created.                                           |         |